## **7.1. Салбар бүрэлдэхүүний мэдээлэл засварлах**

Салбар бүрэлдэхүүн үүссэн байна. Тиймээс цэцэрлэгийн нэр дээр дарж засах цонхоор орж дараах ажлыг хийнэ.

- Байршлын төрөл зөв болгох
- Алслагдсан байдал оруулах
- Байршлын мэдээлэл оруулах
- Хамран сургах тойргийн мэдээллийг оруулах
- Сургалтын үйл ажиллагааны хэлбэр оруулах
- Хэрэгжүүлэх сургалтын хэлбэр сонгох
- Холбоо барих мэдээлэл бүртгэх

## **Анхаарах нь:**

*Салбар бүрэлдэхүүн хэсгийн мэдээллийг оруулахдаа сургалт эрхлэх тусгай зөвшөөрлийг үндэслэл болгох*

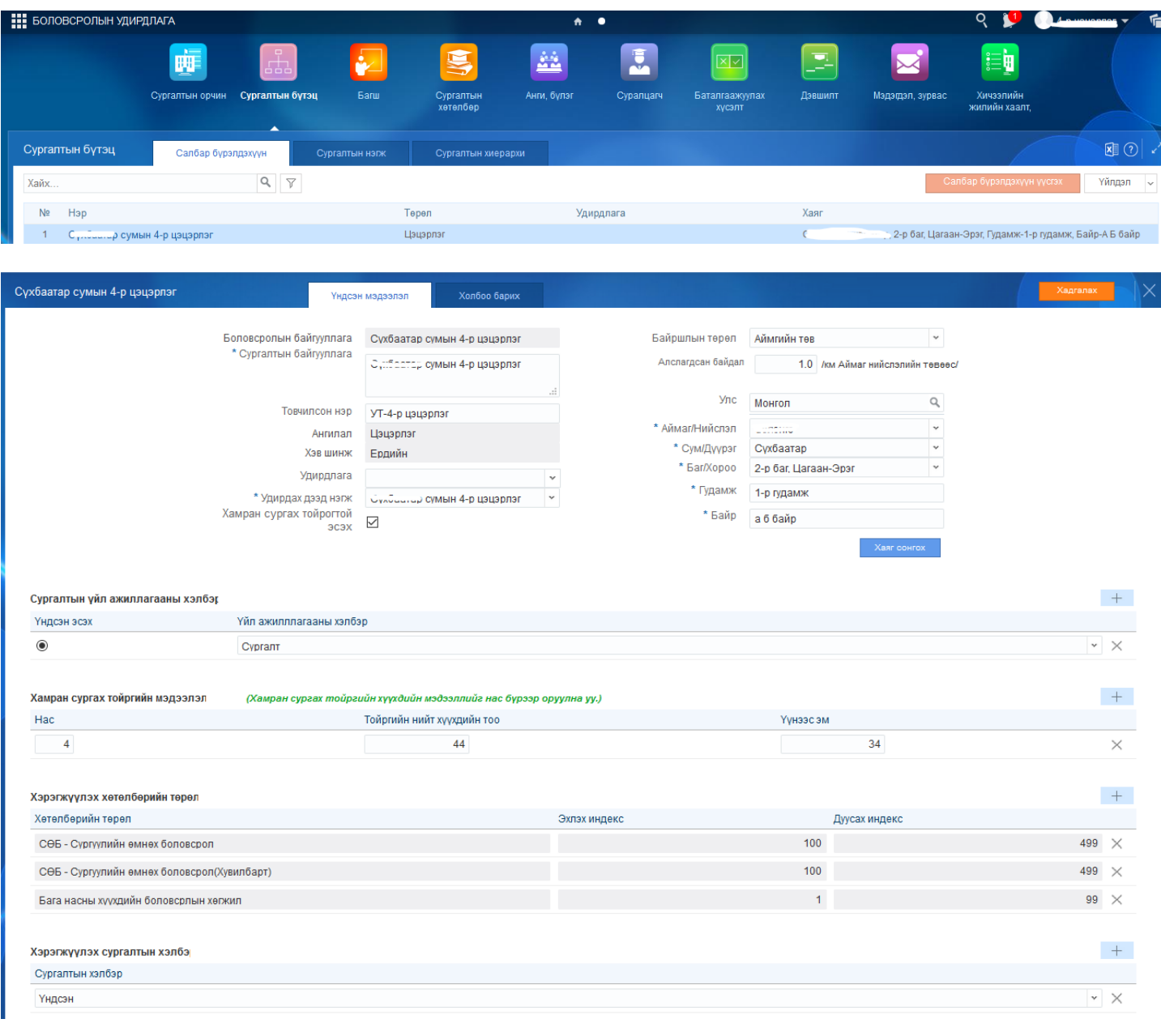

## **7.2. Сургалт арга зүйн нэгжийн бүртгэл**

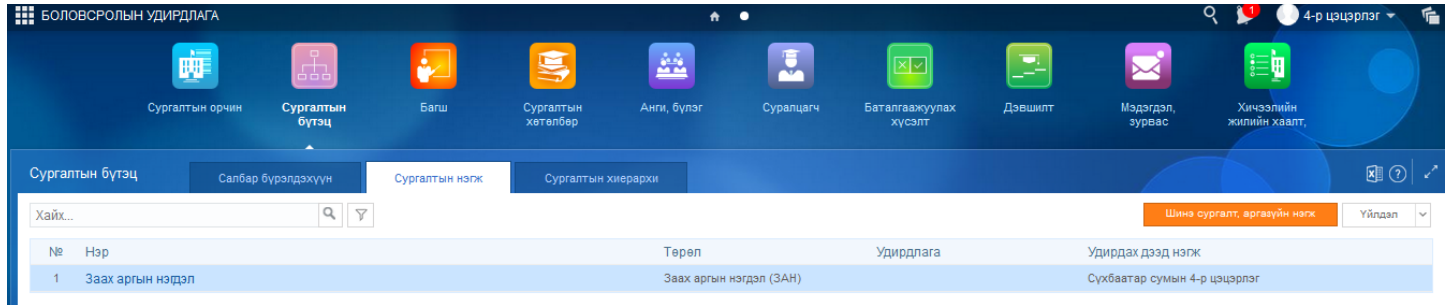

Сургалт арга зүйн нэгж засах үйлдлийг хийхэд дараах дарааллыг баримтлана. Үүнд:

1.**БУ системийн Сургалтын бүтэц** үйл ажиллагааг сонгоно.

- 2.Сургалт арга зүйн нэгжийн жагсаалтаас **засах** нэгжийг сонгоно.
- 3.**Үйлдэл** цэснээс **засах** үйлдлийг дарна.
- 4.**Мэдээлэл засах** цонхны мэдээллийг засч, хадгална.

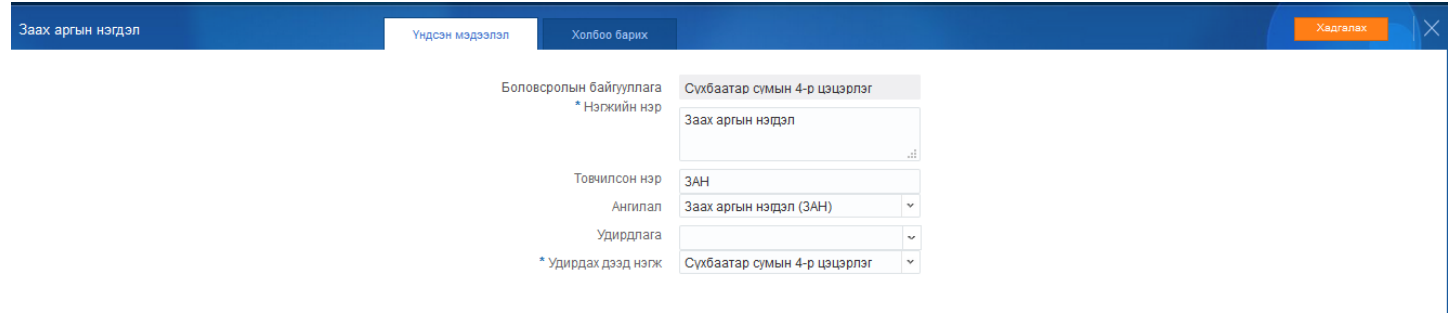